# **Teaching With WebEx – Conducting a Meeting Online**

## **Before you begin…**

- Become familiar with the session content.
- Find a comfortable, quiet place to deliver the session.
- Set up the area with a script, notes, water, and a clock.
- Launch any applications to share.
- Check the internet addresses of web sites that will be launched or displayed to the class.
- Have your PowerPoint open.

## **Lead a Meeting**

See the handout "How to Create a Meeting" for directions on how to setup a meeting.

#### **Step 1:** On the **Meeting Center** tab select **My Meetings**

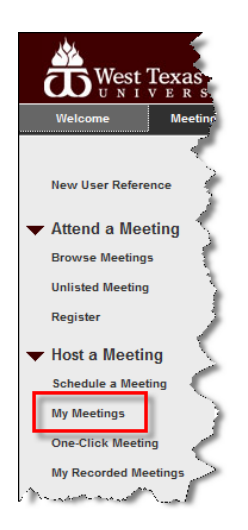

#### Step 2: Next to the meeting you want to begin, click **Start**

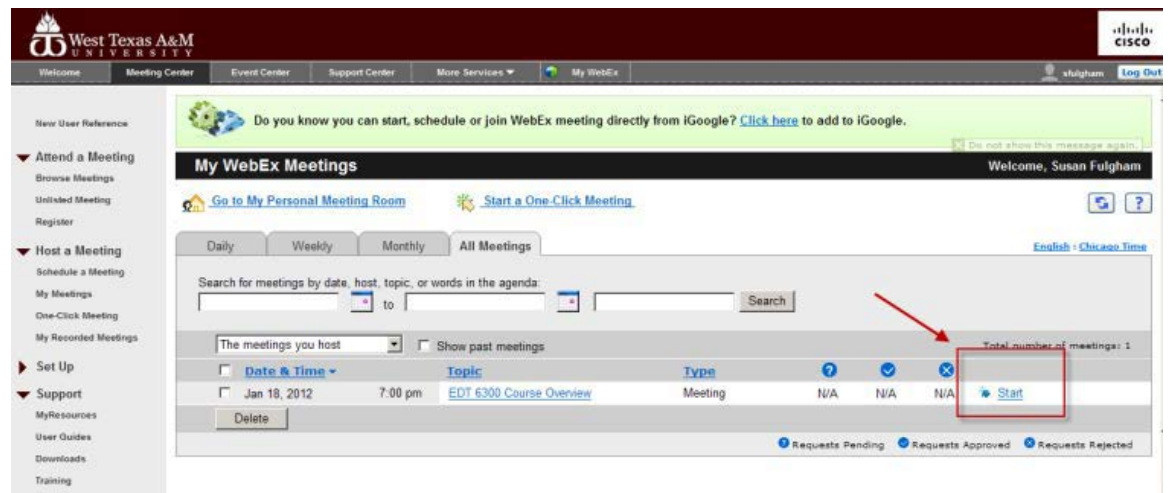

# **Meeting Window**

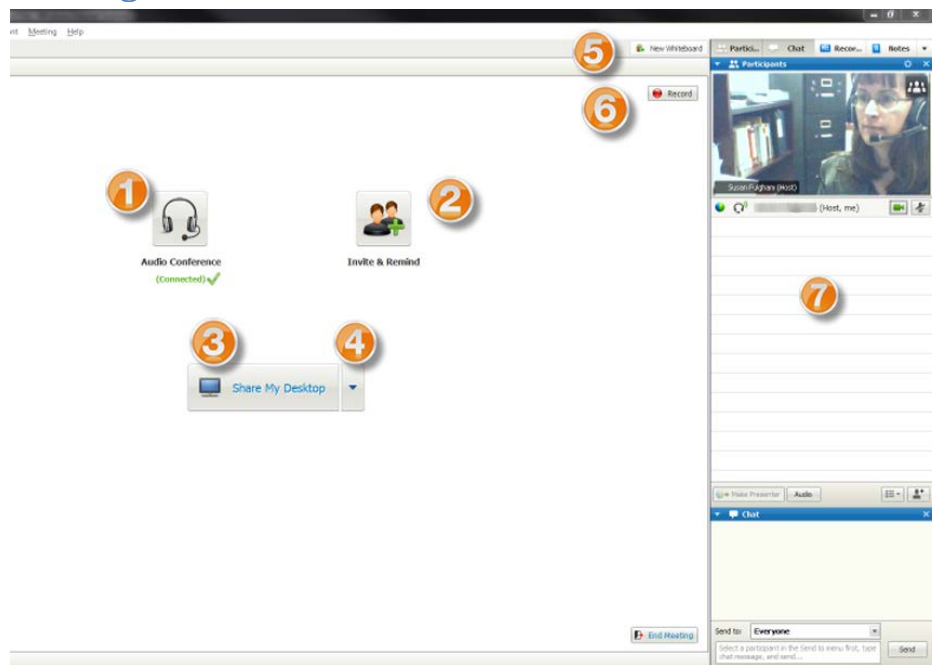

- 1. Audio
- 2. Invite
- 3. Share application
- 4. Share a file
- 5. Whiteboard
- 6. Record the meeting
- 7. Participants
- 8. Chat

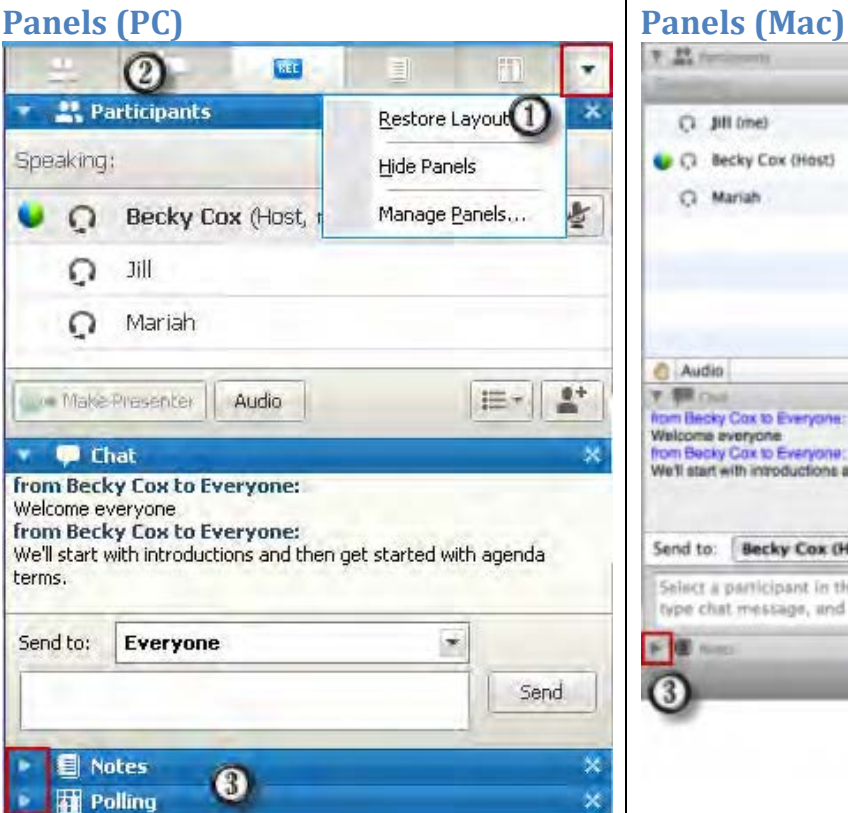

- 1. Use down arrow to display panels options
	- a. Restore Layout returns panel layout to default
	- b. Hide Panels hides all panels from view, select Show Panels to make panels reappear
	- c. Manage Panels… allows you to change which panels participants (students) have access for students
- 2. Use Icons to open/close panel by selecting to deselecting panels.
- 3. Manage Panels… By default the following panels are disabled to participants (students):
	- a. Notes
	- b. Polling

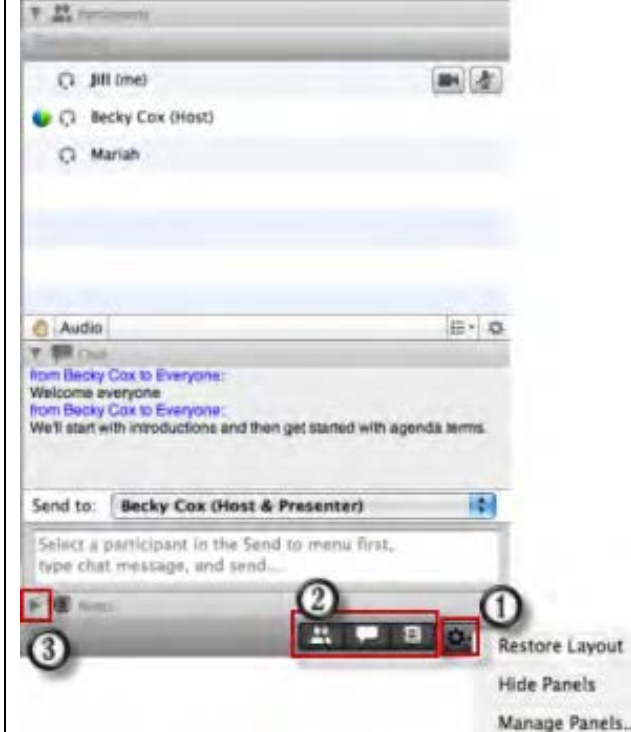

- 1. Options icons
- 2. Select icon
- 3. Use arrow to expand the panel

#### **What you can do**

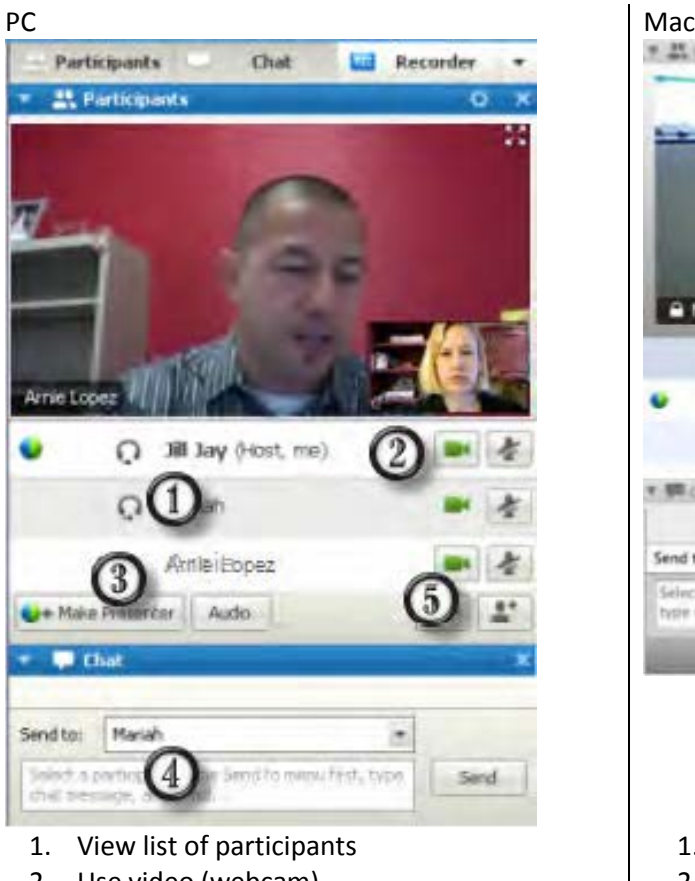

 $9.25.5$ A Mariah C Mariah in ጠ C Jill Jay (Host) v. 膜 Cro ia. Send to: Jill Jay (Host & Presenter) Select a participant in the  $\boxed{3}$ u Frst. type chat inestage, and a **ENTILLE** O-

- 1. View list of participants
- 2. Use video (webcam)
- 3. Chat
- 4. Mute microphones (Right click on participant's name)

## 2. Use video (webcam)

- 3. Make someone else presenter
- 4. Chat
- 5. Invite someone
- 6. Mute microphones (Right click on participant's name)

# **Meeting Controls (Sharing)**

If you are sharing applications, desktop, etc. with participants (students) the following controls become available.

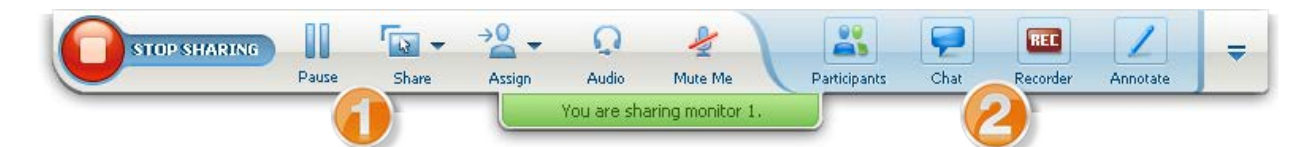

At the top of the screen is the main control display. This display may not always be visible, but will become visible by moving your mouse over the green tab visible at the top of your screen.

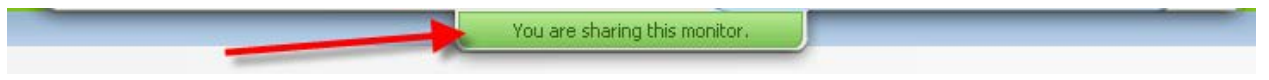

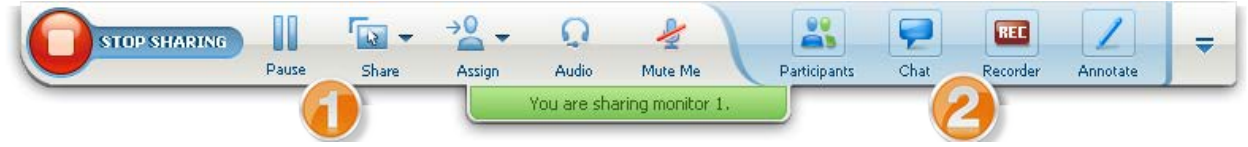

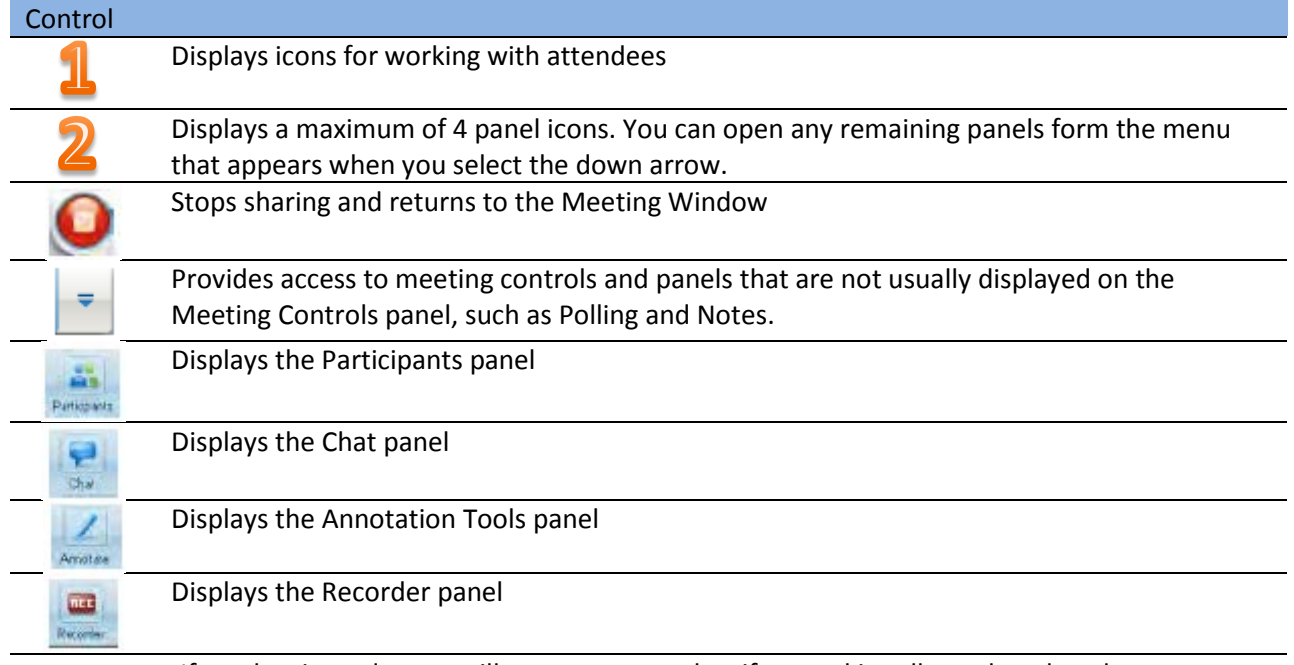

If an alert is made, you will see an orange alert if a panel is collapsed or closed.

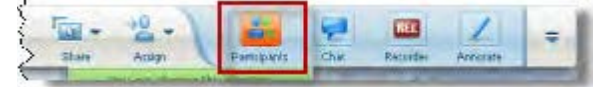